## Passo a Passo – Consulta Despesas por Programa

• **1º Passo**

Acesse o site : [www.colorado.pr.gov.br](http://www.colorado.pr.gov.br/)

• **2º Passo**

Click no ícone >> Portal da Transparência

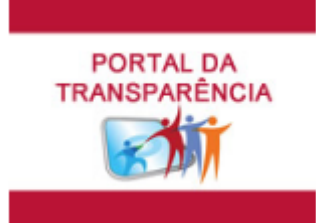

• **3º Passo**

Na guia Orçamento, click no ícone >> Documentos Fiscais

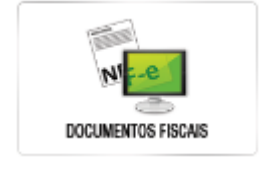

• **4º Passo**

Click novamente em >> Documentos Fiscais

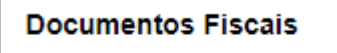

Documentos Fiscais

• **5º Passo**

Selecione o período da consulta.

• **6º Passo**

No filtro recurso >>

## Recurso:

**Todos** 

• Selecione:

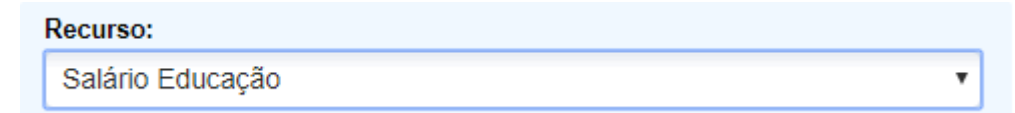

v

Para consulta das despesas referentes ao Programa Salário Educação.

• Selecione:

## Recurso:

MDE / MERENDA ESCOLAR - PNAE

Para consulta das despesas referentes ao Programa Nacional Alimentação Escolar (PNAE).

v

۷

v

• Selecione:

**Recurso:** 

MDE / PROGRAMA P.N.A.T.E.

Para consulta das despesas referentes ao Programa Nacional de Apoio ao Transporte do Escolar (PNATE).

• Selecione:

## **Recurso:**

CV TRANSPORTE ESCOLAR 2011 - BB Nº 22.021-3

Para consulta das despesas referentes ao Programa Estadual de Transporte Escolar.